EnGIS Technologies, Inc.

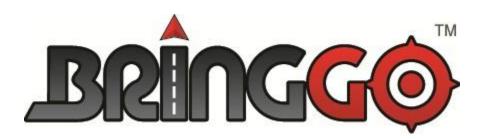

# **Navigation**

**User Manual: South Africa** 

Version 0.1

# **CONTENTS**

| 1. | Connecting your Smartphone                                                  | 4  |
|----|-----------------------------------------------------------------------------|----|
|    | How BringGo Works                                                           | 4  |
|    | iPhone User                                                                 | 5  |
|    | Android Smartphone User                                                     | 6  |
| 2. | Getting Started                                                             | 7  |
|    | Navigation Application                                                      | 7  |
|    | Caution Screen                                                              | 7  |
|    | Finding your location with GPS                                              | 8  |
|    | Map screen features – Driving Guidance Modes                                | 10 |
|    | Multi-Route                                                                 | 11 |
| 3. | Menu                                                                        |    |
| 4. | Plan a Route                                                                |    |
|    | Address                                                                     | 13 |
|    | How to find Cross Streets / Intersections                                   | 16 |
|    | All search options                                                          | 17 |
|    | Internet Search                                                             | 19 |
|    | POI                                                                         | 20 |
|    | Favorites                                                                   | 25 |
|    | Recent List                                                                 | 26 |
|    | Home / Office                                                               | 27 |
|    | Coordinates                                                                 | 28 |
|    | Current Location                                                            | 30 |
|    | You will need a valid GPS signal to get accurate and current prinformation. | _  |
|    | Map view                                                                    | 31 |
| 5. | Guidance while Driving                                                      | 32 |
|    | Lane Guidance                                                               | 33 |
|    | Signposts                                                                   | 33 |
|    | Junction View                                                               | 34 |
|    | Turn by Turn (TBT)                                                          | 34 |

|    | Contact                                           |    |
|----|---------------------------------------------------|----|
| 9. | User information and precautions                  |    |
|    | Exit navigation                                   | 60 |
|    | Home and Office                                   | 60 |
|    | Routing Options                                   | 59 |
|    | Vehicle Setting                                   | 58 |
|    | Guidance Settings                                 | 52 |
|    | Display Settings                                  | 47 |
| 8. | Settings                                          | 46 |
|    | Fuel Status*                                      | 45 |
|    | Drive Range Projection*                           | 44 |
| 7. | ECO                                               | 44 |
|    | Route Summary                                     | 43 |
|    | Detour                                            | 41 |
|    | Edit Route                                        | 40 |
|    | Create Route                                      | 38 |
| 6. | Manage your Route                                 | 37 |
|    | Turning off the device before journey is complete | 36 |
|    | Turn List                                         | 35 |

# 1. Connecting your Smartphone

### **How BringGo Works**

BringGo is a connection navigation solution. Connected navigation means that your smartphone must be connected to the infotainment unit to work.

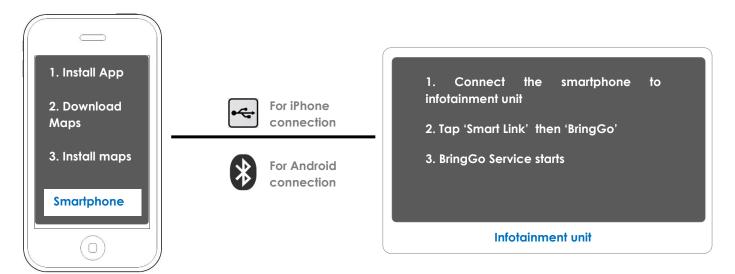

- **Step 1:** Download the BringGo app for your region from the Apple App Store or an Android app store.
- **Step 2:** Install the BringGo app on your smartphone.
- Step 3: Download and install the maps that you wish to use.
- **Step 4:** Connect your smartphone to the infotainment unit using Bluetooth for Android smartphone or USB for iPhone.
- **Step 5:** Tap [APPS] or [SMARTPHONE LINK], then tap the relevant [BRINGGO] to begin the navigation service.

Please try to avoid using other apps on the smartphone while the BringGo app is running. Using other apps on the smartphone while the BringGo app is running may cause connectivity issues between the smartphone and the infotainment unit.

#### iPhone User

Please read the following section if you use an iPhone.

- **Step 1:** Download the BringGo app for your region from the Apple App Store.
- **Step 2:** Install the BringGo app on your iPhone.
- **Step 3:** Start the app and turn Location Services on. See <u>FINDING YOUR LOCATION WITH GPS</u> section for more information about Location Services.
- **Step 4:** Choose the maps you wish to download and install.
- **Step 5:** Connect your iPhone to the infotainment unit using an iPhone USB cable.

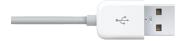

**Step 6:** Tap [APPS] or [SMARTPHONE LINK], then tap the relevant [BRINGGO] to begin the navigation service.

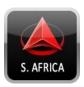

#### **Android Smartphone User**

Please read the following section if you use an Android smartphone.

- **Step 1:** Download the BringGo app for your region from an Android app store.
- **Step 2:** Install the BringGo app on your Android smartphone.
- **Step 3:** Start the app and turn Location Services on. See <u>FINDING YOUR LOCATION WITH GPS</u> section for more information about Location Services.
- **Step 4:** Choose the maps you wish to download and install.
- **Step 5:** Turn on Bluetooth on your smartphone.

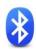

- **Step 6:** On the infotainment unit, go to [SETTINGS] > [CONNECTION SETTINGS] > [BLUETOOTH SETTINGS] > [PAIR DEVICE] > [SEARCH BLUETOOTH DEVICE].
- **Step 7:** After a few moments, your Android smartphone should appear in the list. Tap the smartphone name and then accept the pairing requests to enable the connection.
- **Step 8:**On the infotainment unit, tap [APPS] or [SMARTPHONE LINK] on the main menu, then tap the relevant [BRINGGO] to begin the navigation service.

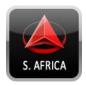

If the infotainment unit cannot find the Bluetooth-enabled phone, please check that discoverable mode is turned on in the Bluetooth Settings of your phone.

# 2. Getting Started

#### **Navigation Application**

To start navigation, simply tap the [BRINGGO] navigation icon on your MyLink infotainment unit.

#### **Caution Screen**

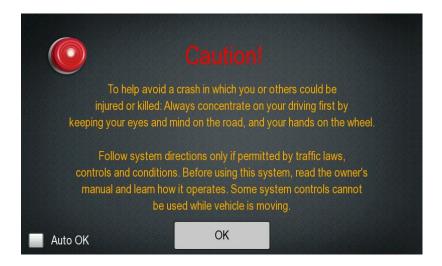

After navigation starts, you will see the caution screen as shown above. You must agree to the safety terms and conditions in order to use the navigation application.

If you tick the 'Auto OK' box, the next time you launch the navigation application the caution screen will disappear after a few seconds.

### Finding your location with GPS

#### **Location Services**

You need to allow BringGo to use your phone's Location Services for the navigation application to work.

To access and enable the Location Services on your phone:

• iPhone:

[SETTINGS] > [GENERAL] > [LOCATION SERVICES] = ON

• Android smartphone:

[SETTINGS] > [LOCATION SERVICES] > [USE GPS SATELLITES] = ON

#### **GPS**

The navigation application automatically locates your current position on the map by receiving GPS signals from your smartphone. When you first start the navigation application, it may take several minutes to find your GPS position and show your current location on the map.

If the navigation application doesn't receive GPS signals properly, it could take some time to locate your current position. Please see User information and precautions section for further information on GPS.

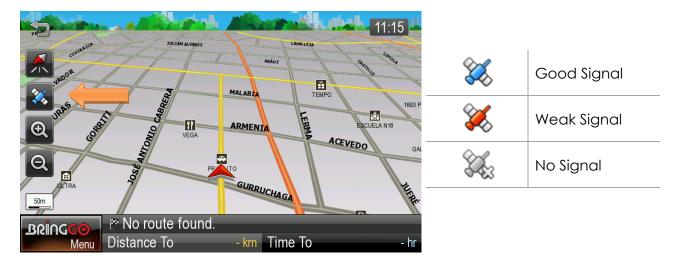

You may tap the GPS icon to on the main map to check the GPS status.

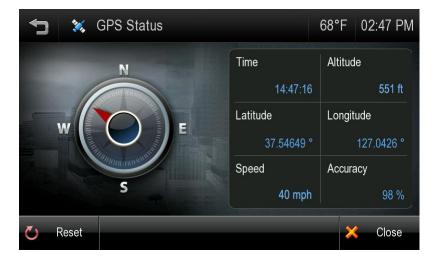

# Map screen features – Driving Guidance Modes

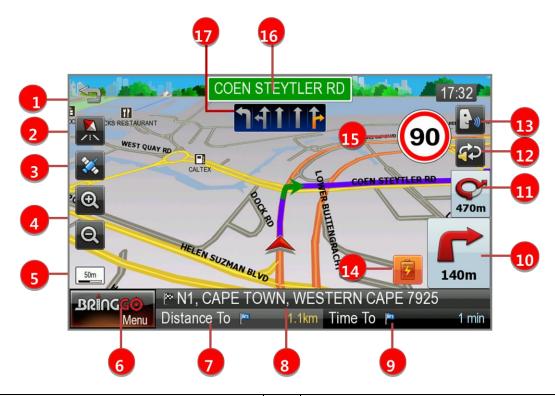

| 1 | Back button.                                                                            | 10 | First Turn-by-Turn instruction: Indicates |
|---|-----------------------------------------------------------------------------------------|----|-------------------------------------------|
|   |                                                                                         |    | the next turn direction.                  |
| 2 | Compass: Tap this icon to change the map display mode to Track up, North up or 3D view. | 11 | Second Turn-by-Turn instruction.          |
| 3 | GPS (Tap to go to GPS screen).                                                          | 12 | Repeat the voice guidance announcement.   |
| 4 | Zoom In (+) / Zoom out (-).                                                             | 13 | Guidance On / Guidance Off / System Off   |
| 5 | Map Scale.                                                                              | 14 | Low Fuel Indicator*                       |
| 6 | Menu button.                                                                            | 15 | Speed Limit.                              |
| 7 | Distance To Go and Total Distance.                                                      | 16 | The name of the next street to turn onto. |
| 8 | Current street name / Destination.                                                      | 17 | Lane guidance.                            |
| 9 | Estimated Time of Arrival (ETA) and Time To Go.                                         |    |                                           |

<sup>\*</sup> Please note that this function is only available for specific car models.

#### Multi-Route

When enabled, the Multi-Route screen will appear each time you set a new destination. The Multi-Route screen can be turned on or off in [MENU] > [SETTINGS] > [GUIDANCE SETTING] > [SHOW MULTI-ROUTE].

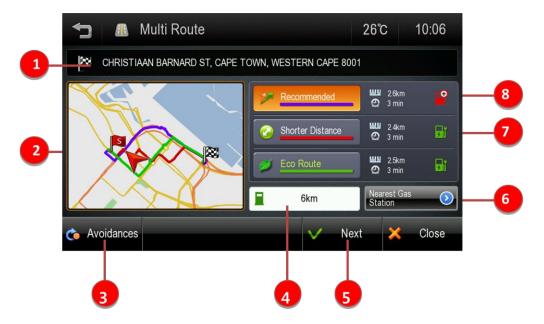

| 1 | Destination address.            | 5 | When the route type has been          |
|---|---------------------------------|---|---------------------------------------|
|   |                                 |   | selected, tap the [NEXT] button to    |
|   |                                 |   | begin guidance using this route type. |
| 2 | Color coded map of route types. | 6 | Nearest Gas Station POI list.         |
| 3 | Avoidance options.              | 7 | Fuel Indicator for route type*        |
|   |                                 |   | (Blue = Sufficient fuel).             |
| 4 | Estimated drive range*          | 8 | Fuel Indicator for route type*        |
|   |                                 |   | (Red = Insufficient fuel).            |

<sup>\*</sup> Please note that this function is only available for specific car models.

**Route Type:** Allows you to choose from several route types: Faster Time, Shorter Distance, or Eco Route.

Please note that the ETA and distances are an approximation only, and may be incorrect.

# 3. Menu

The main menu can be accessed by tapping the [MENU] button on the map screen.

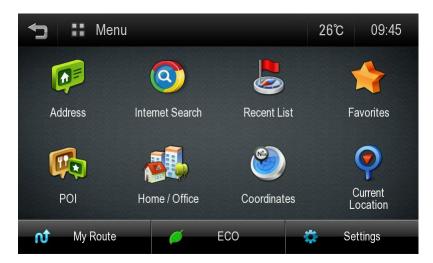

The main menu allows access to all search options as well as route management, ECO and Settings.

### 4. Plan a Route

#### **Address**

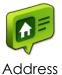

Tap the [ADDRESS] button on Main Menu to plan a route by entering an address.

1. Select 'Address' on Menu screen.

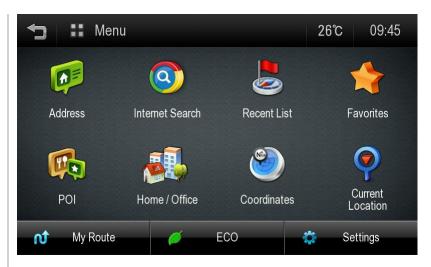

2. Select State. The default state is based on your current location. For subsequent searches, the last used state name and city name are shown. If you would like to change state, tap the State Name button.

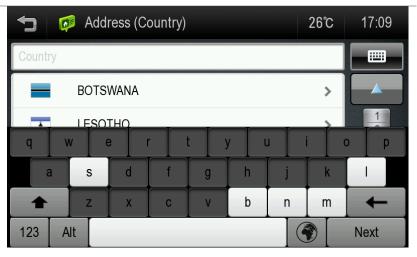

**3.**Search for a City name or Postal Code by typing letters. Then choose it on the result list.

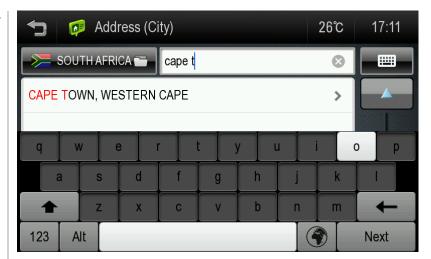

**4.** Search for a street name by typing letters then choose it on the result list.

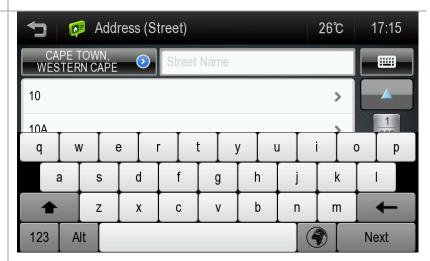

**5.**Type the House number, or choose a Cross Street, and tap [NEXT] button.

To choose a Cross Street (intersection), simple tap the keyboard icon to hide the keyboard in order to display the Cross Streets button.

See below for more information on hiding or showing the keyboard.

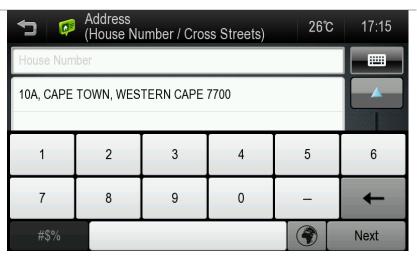

6. Confirm the city and street name on the top of the screen and refer to the map of the location. Tap [Go] if you wish to route to this location directly.

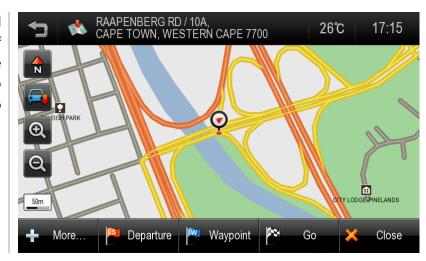

**Hide / Show Keyboard:** The keyboard may be hidden or shown at any time during address entry. You may wish to hide the keyboard to see all items in the result list. Simply tap the keyboard icon on the top-right of the screen, or tap anywhere in the visible area of the result list area.

**Keyboard Language:** You may change the language for your keyboard by tapping the 'world' icon to the right of the spacebar. This will allow you to type diacritics and special characters for your chosen language: e.g. ä, ü, ö.

#### **How to find Cross Streets / Intersections**

Please see Address above.

At the **House Number** step, simply tap the keyboard icon to minimize the keyboard.

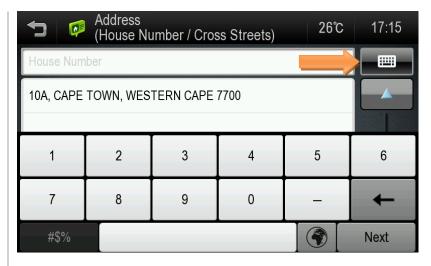

The **Cross Streets** button is now visible on the bottom left of the screen. Tap this button to see a list of the cross streets.

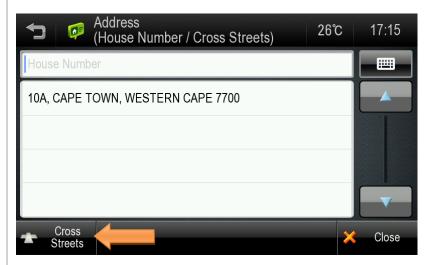

A list of the cross streets for your chosen street is presented. You may scroll this list using the control button on the right.

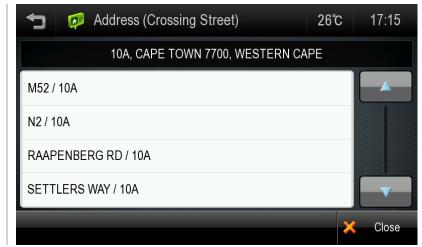

## All search options

| ADDRESS            | Search by entering an address in steps: City > Street > House number. |
|--------------------|-----------------------------------------------------------------------|
| INTERNET<br>SEARCH | Search for a location using the Internet Search.                      |
| RECENT LIST        | View a list of previously searched locations.                         |
| FAVORITES          | Tap this button to access or manage your favorite locations.          |
| POI                | Search for a POI (Point Of Interest), such as a restaurant or hotel.  |
| HOME / OFFICE      | Go to your Home or Office address.                                    |
| COORDINATES        | Enter a destination by coordinates.                                   |

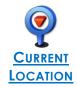

Tap this button to view the information of current location.

### Internet Search

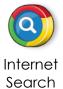

Search for a location using the Internet Search

You may search for a POI or address using Internet, simply enter the search term (e.g. POI name) and tap the [Search] button.

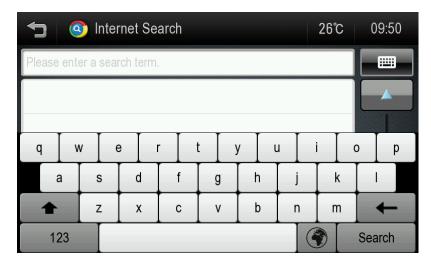

#### POI

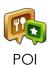

Tap the [POI] icon on the Main Menu to search by POI (Point of Interest)

You may search for a POI using a variety of different search methods:

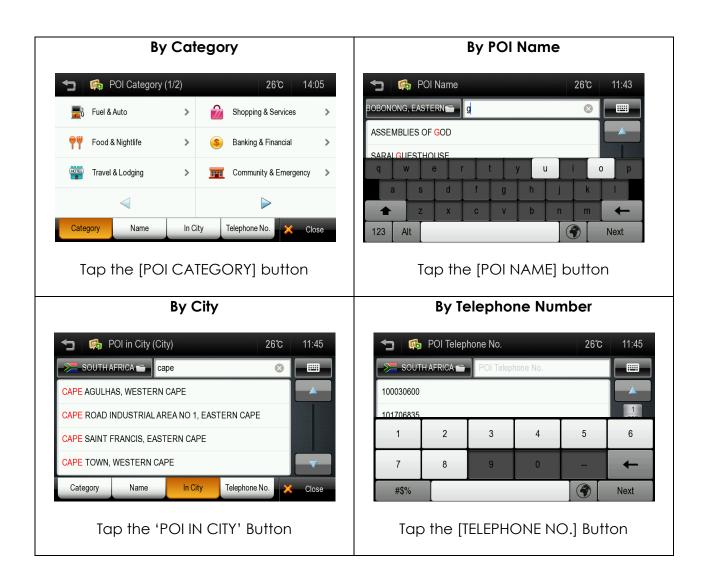

#### Search by Category:

Tap the [CATEGORY] button.

You can search for POIs near your current location using the POI category search. First, simply select the category you wish to use; for example 'Fuel & Auto', then select a POI from the result list. The distance and direction to the POI is displayed on the left.

You may sort the results by distance or in alphabetical order.

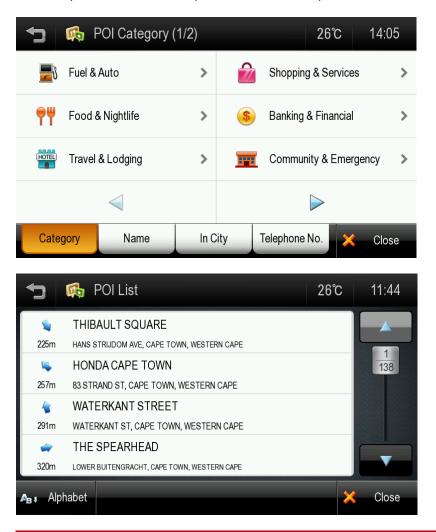

POI categories have sub categories to help focus your search better. Simply tap the sub category you wish to search, or, alternatively choose the 'ALL...' option at the top of the list to search within all the listed subcategories.

#### Search by POI Name:

Tap the [NAME] button.

The previously searched state/province name and city name are initially selected. If you want to change state/province or city, tap the State or City button.

Type the POI Name you wish to search for then tap the [NEXT] button. It will list POI names corresponding to the letters you've typed. Select one of the POI names that you are searching for then you will see a list POIs. Choose one, and then tap [NEXT] button.

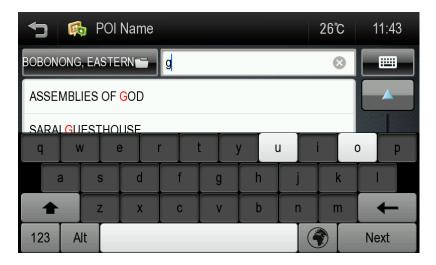

Note: The system will search for the text you entered where it forms any part of the POI name; for example, if you search for the word 'Park', you can find all POIs with the word 'Park' in their name; Park Run Cafe, Mall Parking, Café, Park etc.

#### Search POI by City

Tap the [IN CITY] button.

The previously searched state/province name is initially selected. If you want to change state/province, tap the State button.

Type the city name then select for the list of categories. The distance and direction to the POI is displayed on the left. You may sort the results by distance or in alphabetical order.

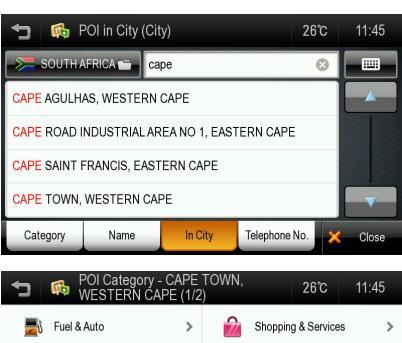

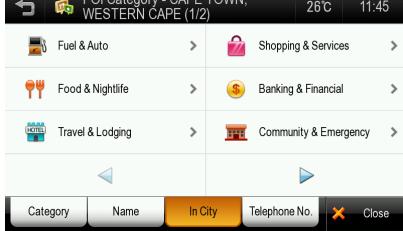

### Search POI by Telephone Number

Tap the [TELEPHONE NO.] button.

The previously searched state/province name is initially selected. If you want to change state/province, tap the State button.

Type the telephone number and then select the POI from the result list.

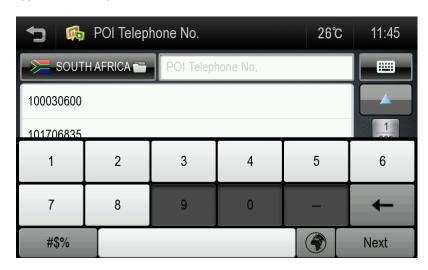

#### **Favorites**

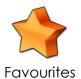

Tap the [FAVORITES] button to select or add a Favourite as your destination.

Edit: Tap the [EDIT] button to delete favorites from the list.

Add: Tap the [ADD] button to add a favourite to the app.

**Sort**: You can sort existing favourites by distance, alphabetical order or date created When saving a new favorite, you may give it a name by which to remember it.

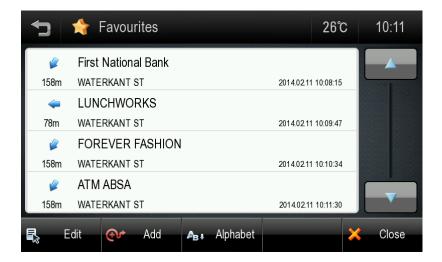

#### **Recent List**

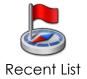

Tap the [RECENT LIST] button to view a list of previously searched locations.

- 1. Tap the [RECENT LIST] on the Menu.
- 2. You will see a list Recent Destinations and Recent Searches.
- 3. Select one of locations on the list then tap the [NEXT] button.

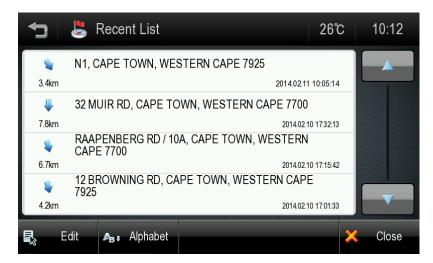

Edit: Tap [EDIT] to delete recent destinations from the list.

**Sort**: You can sort the list by the date created or in alphabetical order.

### Home / Office

To set an address for your Home and/or Office, go to the Settings screen.

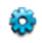

The setting menu is available on the bottom tab of the Main menu.

Settings

When the addresses have been programmed, you can then plan a route to your home or office simply by tapping the respective icon on the main menu.

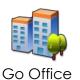

Go to your office address

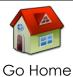

Go to your Home address

#### Coordinates

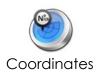

Enter coordinates to route to an exact location on the map.

There are two steps involved in entering coordinates. You must first enter the Latitude and then the Longitude. The navigation application supports several coordinate formats. Choose the format that you prefer.

**Step 1**Enter the Latitude in one of the formats supported.

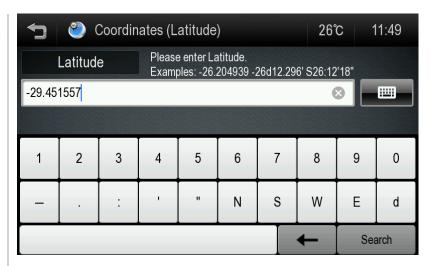

**Step 2**Enter the Longitude in one of the formats supported.

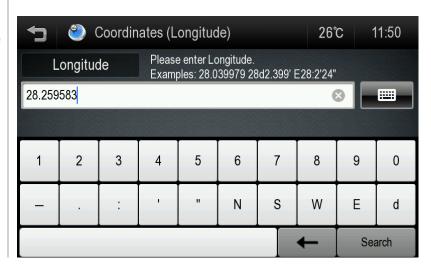

The application shows a map of the location and an address, if available, at the top of the screen.

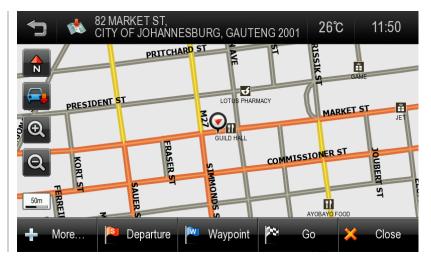

Note: See the on-screen examples to ensure the coordinate you enter is in a valid format.

#### **Current Location**

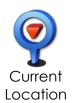

Tap this button to view the information of current location.

You will need a valid GPS signal to get accurate and current positioning information.

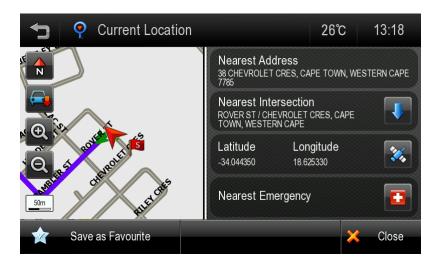

The following details are listed:

- Nearest Address;
- Nearest Intersection;
- Latitude and Longitude;
- Map of your current location.

You may save this location as a favorite.

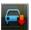

Tap this button to center the map to your current location.

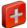

Tap this button to go to the emergency POIs such as Hospitals or Police.

Select the emergency POI category. The navigation will then calculate a route directly to the nearest emergency POI.

#### Map view

Tap a point on the map to choose a location as your destination. The address of the point you choose is displayed in a grey information box directly above the point you chose.

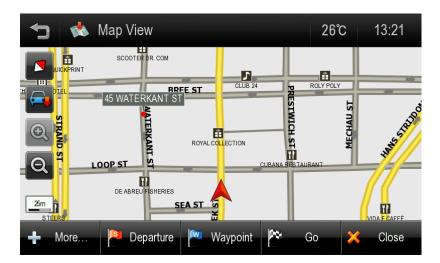

Route: Choose to add the location as a Start point, Waypoint, or destination.

**More**: Tap the [MORE] button to:

- Save the location as a Favourite, or
- Search for a POI nearby this location.

# 5. Guidance while Driving

After you have set a destination, the system will calculate a route. Once you begin moving, the system will use the GPS information to update your position on the map and start to give you guidance.

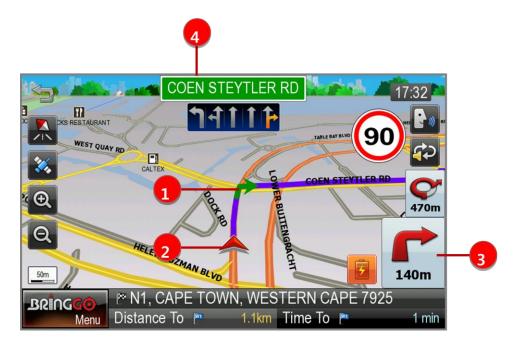

| 1 | Highlighted route to follow. | 3 | Indicates the next turn to take.          |
|---|------------------------------|---|-------------------------------------------|
| 2 | Your current location.       | 4 | The name of the next street to turn onto. |

See the <u>Map screen features – Driving Guidance Mode</u> section for a more detailed description of all map objects.

#### Lane Guidance

Lane Guidance helps you safely prepare for your next manoeuvre by displaying the correct lane(s) to stay in.

Lane Guidance appears below the Next Street Name box. The highlighted white arrow indicates the correct lane(s) to be in. In the example below, there is one highlighted lane turning right; this is the correct lane to stay in for the upcoming manoeuvre. The other three grey lanes are going straight.

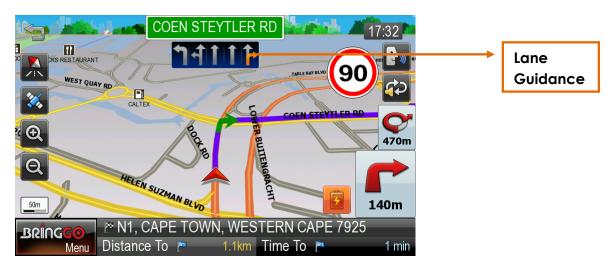

# Signposts

Signposts provide a realistic representation of actual signposts at complex highway junctions. As you approach a highway junction, the signpost displays route shields, route directions, locality, exit, and lane information.

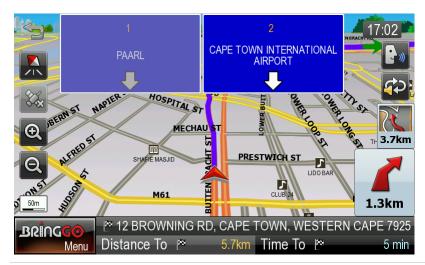

The Signpost replaces the normal Next street name box at some junctions. The highlighted shield with white arrows indicates the correct lane(s) to be in. In the example above, there are three lanes with white arrows indicating that you should keep left; these are the correct lanes to stay in for the upcoming manoeuvre. The other two grey lanes on the greyed-out sign (on right) are exiting the highway. Please be aware that Signposts are available for some, but not all highway junctions.

#### **Junction View**

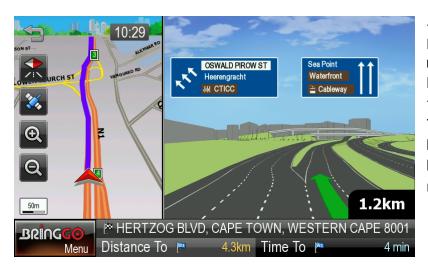

Junction View, like Signposts, provides a realistic representation of the highway as you approach the junction. The Junction View displays the highway lanes, shields, directions, and lane information in a split mode view.

Junction View may be turned on or off in the Display Settings.

[Settings] > [Display Settings] > [View Mode]. See **DISPLAY SETTINGS** for more information.

Please be aware that Lane Guidance, Signposts and Junction View are available for some, but not all junctions.

### Turn by Turn (TBT)

The Turn by Turn screen offers a more simplified guidance mode. To access this screen, tap [Menu] > [My Route] > [Turn by Turn].

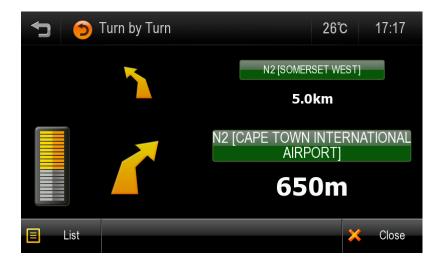

The Turn By Turn screen presents an enlarged manoeuvre image and text to indicate the next turn.

The distance remaining to the next manoeuvre is indicated by the distance bar on the left

The second manoeuvre is displayed at the top of the screen with a smaller image and text.

#### **Turn List**

The Turn List presents a full list of all manoeuvres for the journey. This screen may be accessed by tapping the [LIST] button in the Turn by Turn screen (see above).

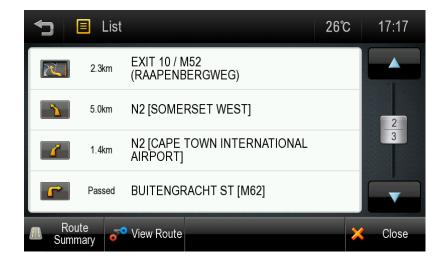

Each graphic shows 'Distance from position' and the 'next street' name.

# Turning off the device before journey is complete.

In the case turning off the device before the journey is complete, the navigation application will remind you of the last destination when restarted. If you would like to restore your previous route, select the [YES] button, otherwise select the [NO] button.

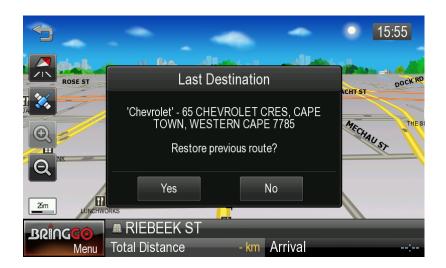

In addition to this, any waypoint that was unreached in the journey will be remembered. By going to [Menu] > [My Route], you can check waypoints and destination points.

# 6. Manage your Route

Routing Options may be used to create a new route or to edit an existing route. Create Route / Edit Route buttons will change depending on situation.

[Menu] > [My Route]

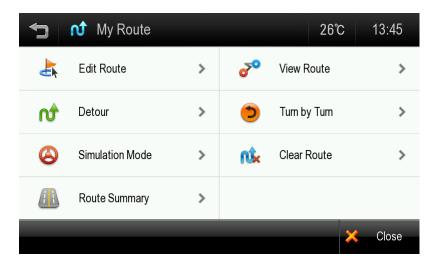

**Create Route / Edit Route**: [Create Route] is available if a route has not been set. [Edit Route] is available if a route has already been set. Use this option to edit your existing route.

**Detour:** Allows you to avoid part of the route, a roadblock, or to set a travel waypoint.

**Simulation Mode**: Starts a driving simulation of the route.

**Route Summary:** Go to the route summary screen.

View Route: Displays an overview map of your complete route.

**Turn by Turn**: Displays a simplified guidance mode with no map.

Clear Route: Deletes the current route.

**Current Location**: Displays information related to your current location.

#### **Create Route**

This option is available if no route has been set.

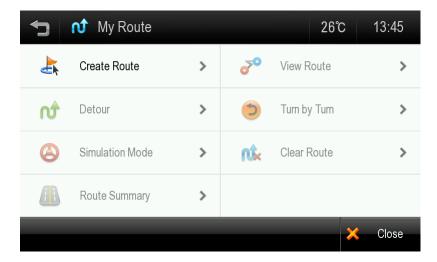

#### · Add a Location to your route

Tap the [ADD] button to add a location to your route. For short routes, you may add up to 5 waypoints.

#### Position the location within the route

The first location you set automatically becomes the destination. You may add another location to this route by tapping the [ADD] button.

When you add a second location, this becomes the destination and the previous location moves to the start position.

Any subsequent locations added become the destination, and previously added locations become waypoints.

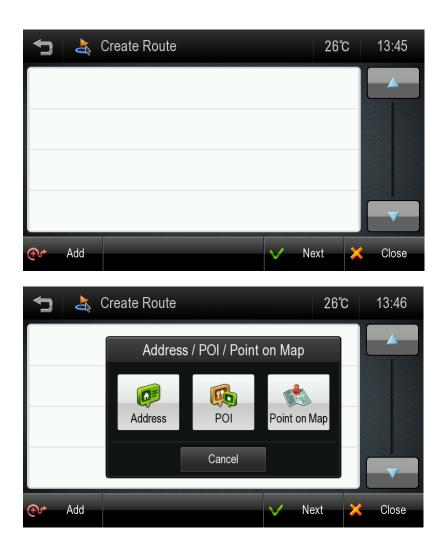

#### Calculate Route

When finished, tap the [NEXT] button to calculate the route.

#### **Edit Route**

This option is available only if a route already exists.

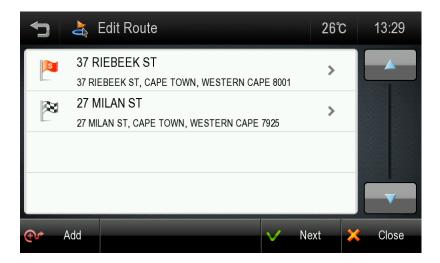

#### · Add a Location to your route

Tap the [ADD] button to add another location to your route.

#### Position the location within the route

The first location you set automatically becomes the destination. You may add another location to this route by tapping the [ADD] button.

When you add a second location, this becomes the destination and the previous location moves to the start position.

Any subsequent locations added become the destination, and previously added locations become waypoints.

#### Find POI nearby any location

Simply select the location and choose [Show on Map] > [More] > [Find Nearby POI]. After selecting the POI, it will be added to your route.

#### Calculate Route

When finished modifying the route, tap the [NEXT] button to calculate.

#### **Detour**

This function is for editing your route. After editing your route preferences, the navigation application will recalculate a new route automatically.

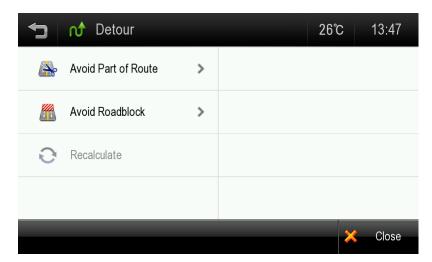

#### <Detour Menu List>

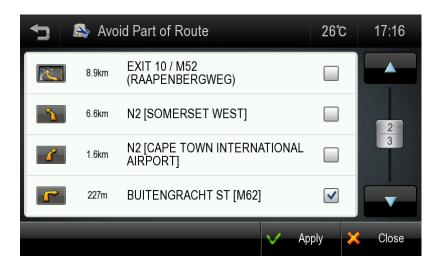

<Avoid Part of Route>

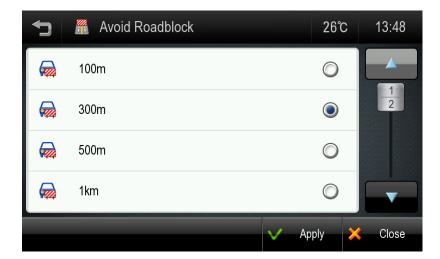

<Avoid Roadblock>

You can modify your route by using the following:

#### Avoid Part of route

Make a detour to avoid some part of existing route.

#### Avoid Roadblock

Make a detour to avoid a roadblock. You can set 100ft, 300ft, 500ft, 1mi, 2mi, or 3mi as a length of roadblock. For example, if you are stuck in traffic because of a construction site or a car accident ahead of you, you can apply the relevant distance to roadblock, and the navigation application will make a detour to avoid that roadblock.

#### Recalculate

This button allow you to recalculate the original route by removing any detours or others changes that may have been set.

### **Route Summary**

Route Summary is available on the 'My Route' screen. In this screen, you can check route information such as total distance, time, etc.

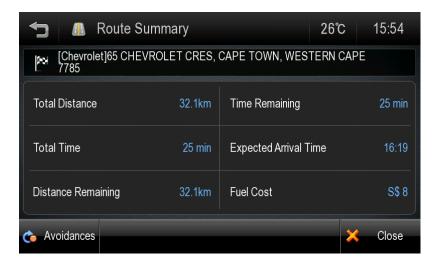

**Avoidances:** Reroute with road avoidance options such as U-Turns, Toll Roads, and others.

<Fuel cost> represents an estimated cost for your trip. Fuel prices and fuel consumption
for your vehicle may be adjusted by going to [Menu] > [Settings] > [Guidance Settings]
> [Fuel Settings]

### **7. ECO**

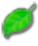

Tap this button at the bottom of the Main Menu to access ECO

**ECO** 

### **Drive Range Projection\***

The Drive Range Projection screen uses information from your vehicle to estimate how far the vehicle can be driven to until the fuel is exhausted. The estimated minimum drive range is represented in green, mid-range in yellow, and maximum estimated range in red.

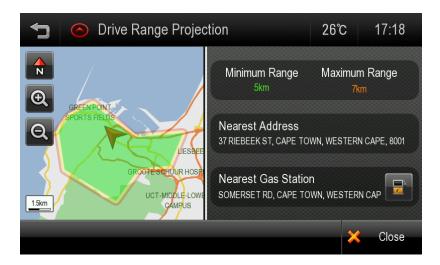

<sup>\*</sup> Please note that this function is only available for specific car models. Drive Range Projection is an approximation only, and may be incorrect.

### Fuel Status\*

The fuel status screen shows information about your vehicle's current fuel status.

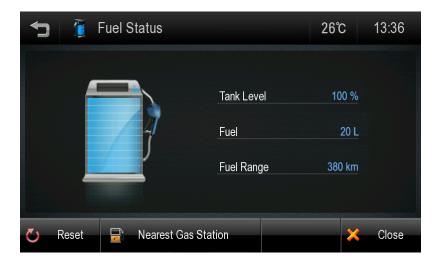

Nearest Gas Station: Provides a list of the nearest fuel POIs.

# 8. Settings

In this screen, you can customize the settings of the Navigation application.

Descriptions of each option are as follows:

| Display Setting     | Control the display settings of the map view.    |  |  |  |
|---------------------|--------------------------------------------------|--|--|--|
| <u> </u>            |                                                  |  |  |  |
| Guidance<br>Setting | Control the settings for guidance announcements. |  |  |  |
|                     | Set vehicle characteristics.                     |  |  |  |
| Vehicle<br>Setting  |                                                  |  |  |  |
|                     | Change routing options for the general system.   |  |  |  |
| Routing<br>Options  |                                                  |  |  |  |
|                     | Set home address.                                |  |  |  |
| Home                |                                                  |  |  |  |
|                     | Set office address.                              |  |  |  |
| Office              |                                                  |  |  |  |

### **Display Settings**

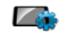

Control the display settings of the map view.

Display Setting

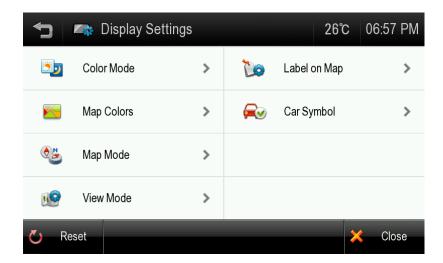

**Colour Mode:** Set the colour mode of map as 'Daytime', 'Nighttime', or 'Auto mode'. Auto mode will allow the navigation application to automatically choose day or night mode.

Map Colours: Change the map colour.

Map Mode: Change the view mode of map as 'Track up', 'North up', or '3D View' mode.

View Mode: Turn Junction View mode on/off.

**Label on Map:** Choose which labels on map you want to display.

**Car Symbol:** Change the car symbol used on the main map.

#### **Colour Mode**

Change the colour mode of map as 'Daytime', 'Night time', or 'Auto' mode.

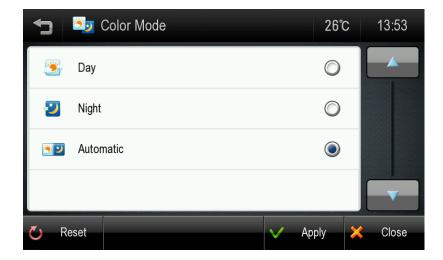

**Daytime**: Daytime colour mode.

Night time: Night time colour mode.

Auto: Automatically change the map colour.

### **Map Colours**

You can change the map colour. By touching the map images, change day or night colour of map screen according to your preference. Then tap the [APPLY] button.

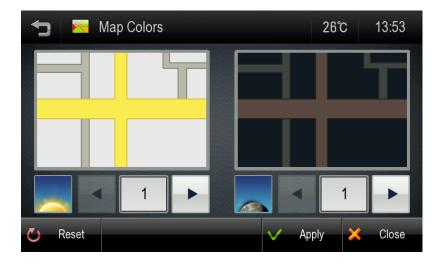

Day Colour: Select day colour of map screen.

**Night Colour**: Select night colour of map screen. A darker map colour is used to reduce glare and eye strain while driving.

#### **View Mode**

You can turn Junction View on or off.

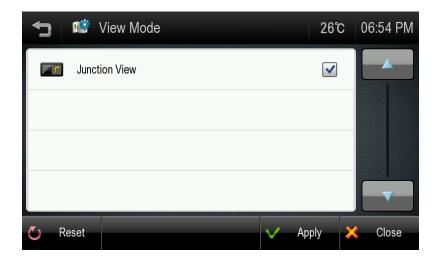

Junction View: See **GUIDANCE WHILE DRIVING** section for more information on this feature.

#### Map Mode

You can change the view mode of map as 'Track up', 'North up', or '3D View' mode.

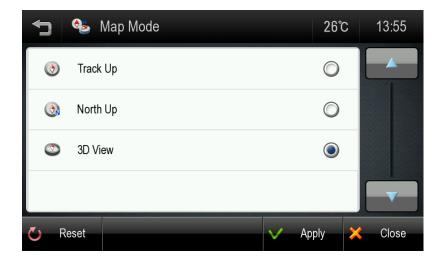

**Track up**: The direction of car is facing upwards.

North up: The map screen is fixed to north direction up.

**3D View**: 3-dimensional 'Track up Mode'.

#### **Label on Map**

You can turn on/off displaying some labels on map. Select options that you wish to be displayed on the map screen, then tap the [APPLY] button to apply these settings on the map screen.

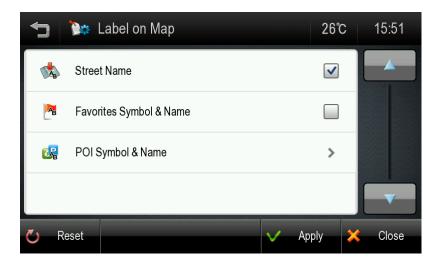

**Street Name:** Show or hide the street name on the map.

Favourites Symbol & Name: symbols and names of registered place as your favourite.

**POI Symbol & Name:** Tapping this button will allow you to hide or display POIs based on category type. You can choose to only display your favourite POI types, for example restaurants, fuel stations etc

#### Car Symbol

Change the car symbol shown on the main map.

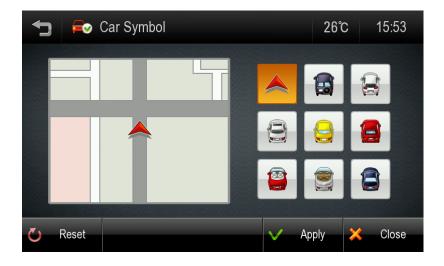

### **Guidance Settings**

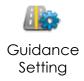

Control the settings for guidance information.

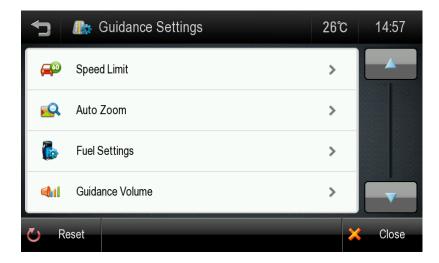

**Speed Limit:** Control how speed limit sign and warnings are given.

**Auto Zoom:** You can set the automatic zooming at intersection or on speed.

**Fuel Settings:** Set fuel type, pricing, and vehicle fuel consumption.

Guidance Volume: Control the volume of voice guidance instructions.

#### **Speed Limit:**

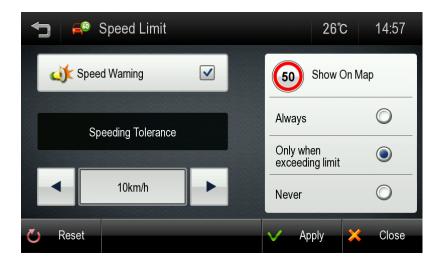

**Speed Limit:** Control how speed limit sign and warnings are given. The map data contains speed limit information for some, but not all roads.

This information exists generally for highways and other major roads. For your convenience, the speed limit unit; i.e. miles or kilometers, matches the system's unit setting.

**Speed warning:** An audible warning is given when the speed limit is exceeded.

**Speeding tolerance:** The audible speed warning may be adjusted by using the Speeding Tolerance. For example, on a 60mph road, if the Speeding Tolerance is set at 3mph, the driver is alerted if the vehicle exceeds 63mph.

**Show on Map:** Choose how to display the Speed Limit Sign on the main map:

- Always: Speed Limit Sign will be displayed on map where available
- Only when exceeding limit: Displayed only when exceeding speed limit.
   This control is independent of the Speeding Tolerance.
- Never: Speed Limit Sign is never displayed on the main map

#### **Auto Zoom**

You can turn on/off automatic zooming at the intersection and automatic zooming on speed options.

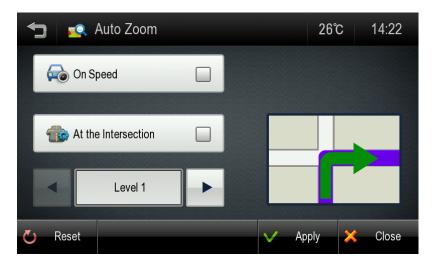

**On Speed:** Automatically adjust map scale level according to the speed of car. The map zooms out to a small scale map when you increase speed; e.g. driving fast on highway. The map zooms in to a large scale map when you decrease speed; e.g. when approaching a junction.

**At the Intersection:** Automatically zoom in/out to a certain map scale level at the next manoeuvre intersection.

**Levels**: Choose the map scale level you would like to map to auto zoom to.

#### **Fuel Settings**

Set current fuel price, and adjust consumption estimates according to vehicle.

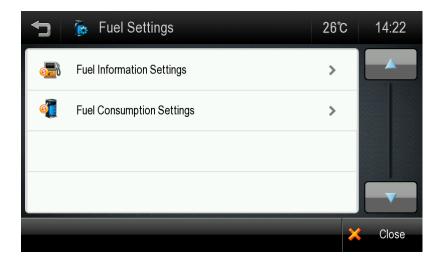

#### **Fuel Information Settings**

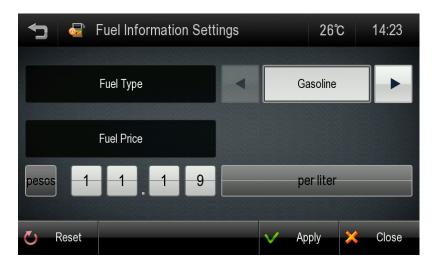

**Fuel Type:** Set the type of fuel that your vehicle uses.

**Fuel Price:** Fuel prices fluctuate throughout the year. This setting allows you to adjust the fuel prices according to current prices. Pricing for fuel volumes can be set as either 'per gallon (US)' or 'per liter'.

Your journey's fuel cost estimate will appear on the 'Route Summary' screen. You can access this screen via [Menu] > [My Route] > [Route Summary].

**Note:** Please be aware that the actual fuel cost may vary according to other factors which affect the fuel consumption; for example, driver behaviour, driving conditions, vehicle maintenance, fuel characteristics, and weather. The cost estimate is an

estimate of fuel costs only. Other costs, such as Toll charges are not included in the calculation.

#### **Fuel Consumption Settings**

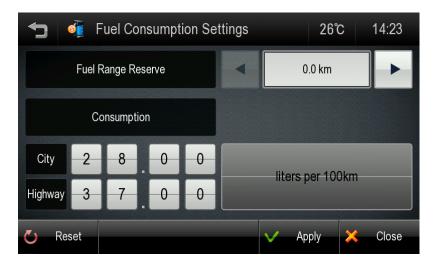

**Fuel Range Reserve:** In the Multi-Route screen, there is a fuel icon next to each route type which estimates if there is sufficient fuel available for the trip. You may also set a fuel range reserve, so that you can ensure you arrive at your destination with a sufficient fuel reserve.

**Consumption:** The consumption section allows you to set your vehicle's fuel consumption. This fuel consumption will then be used in the cost estimate for your trip.

Most modern vehicles include a fuel economy label which describes the vehicle's fuel economy ratings.

Vehicle consumption is typically expressed as two fuel economy estimates:

- **City**: represents urban driving and driving in stop and-go rush hour traffic. City driving typically consumes more fuel than highway driving.
- **Highway**: represents driving on a mixture of rural and interstate highway driving, typical of longer trips in free-flowing traffic.

#### **Guidance Volume**

This setting allows you to control the volume level of voice guidance.

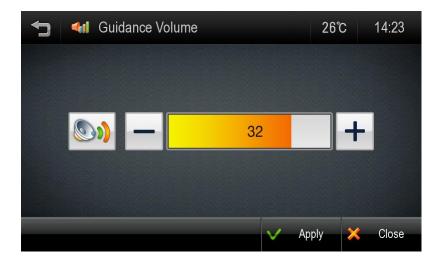

**Increase Volume:** press the [+] button to increase the volume of the guidance announcements.

**Decrease Volume:** press the [-] button to decrease the volume of the guidance announcements.

### **Vehicle Setting**

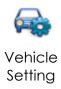

Set the vehicle characteristics of your vehicle for Drive Range Projection.

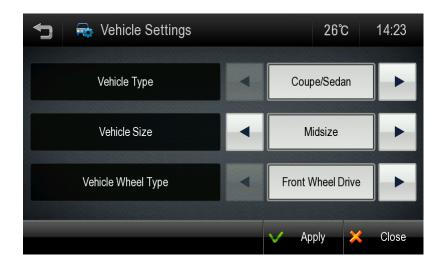

Vehicle Type: Choose from Coupe/Sedan, Hatchback/Wagon, or Truck/SUV.

Vehicle Size: Choose from Small, Midsize or Large

**Vehicle Wheel Type:** Choose from Front Wheel Drive, Rear Wheel Drive, or All Wheel Drive.

This setting is used to help define the Drive Range Projection characteristics for your vehicle. See

section for more information.

### **Routing Options**

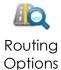

Change routing options for the system.

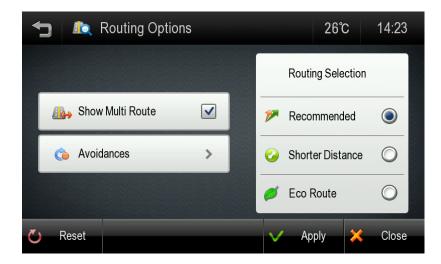

#### **Routing Selection:**

- To calculate a route for faster time, select 'Faster Time' option.
- To calculate a route for shorter distance, select 'Shorter Distance' option.
- To calculate the most fuel economical route select 'Eco Route' option.

**Show Multi-Route**: This setting allows Multi-Route to be turned on/off.

See MANAGE YOUR ROUTE section for more details on Multi-Route.

**Avoidances**: Tap the [AVOIDANCES] button if you wish to set avoidances for u-turns, toll roads, highway, ferries, unpaved roads or tunnels.

#### **Home and Office**

Set an address for your Home and/or Office.

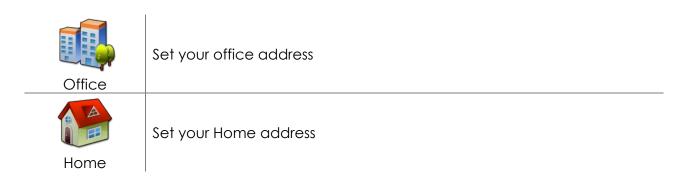

When the addresses have been programmed, you can then plan a route to your home or office simply by tapping the respective icon on the main menu.

### **Exit navigation**

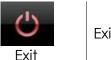

Exit the navigation application.

Tap the [Exit] button to completely close the navigation application.

# 9. User information and precautions

- 1. EnGISis not responsible for any accident that occurs while operating our software.
- 2. The suggested route and guidance may be different with actual traffic and road conditions. Please drive safely and obey traffic rules.
- 3. Map screen images and user interface information printed on this manual may not correspond with actual device due to additional features or any modifications. Display colours printed on this manual may appear different with the actual screen colour of device in result of manufacture process and printing ink. EnGIS does not warrant that this document is error-free.
- 4. To prevent GPS signal disturbance, please make sure that you are outside and the GPS antenna has good visibility of the open sky.
- 5. If you are in the downtown area where buildings are densely crowded, it may cause GPS signal reception disturbance. It is not possible to receive GPS signals in a tunnel, underground parking lot, or enclosed space.
- 6. Do not place any object near GPS antenna that will cause GPS signal reception disturbance.
- 7. Some specially coated windshields, such as heat-reflecting windshields, may block the GPS signal reception.
- 8. Do not install electronic equipment with strongly emitting electromagnetic waves such as a radio wave transmitter near the GPS antenna.
- 9. The rate of GPS signal reception may be low due to the weather and atmospheric conditions.
- 10. Do not operate your device while driving. Please drive safely and pay attention to the surrounding traffic and pedestrians. Always observe safe driving practices.
- 11. This product is designed in aid of safer driving. You may receive speed alerts to help you monitor your speed. EnGIS accepts no liability whatsoever for you receiving any speeding fines or points on your license through using this software. EnGIS does not guarantee the accuracy of the data contained within this database either expressed or implied.
- 12. Information in this document is subject to change without notice. EnGIS Technologies, Inc. reserves the right to make changes to the navigation application or

| make amendments to the content of organization or user of such changes. | this document | without | obligation | to inform | any |
|-------------------------------------------------------------------------|---------------|---------|------------|-----------|-----|
|                                                                         |               |         |            |           |     |
|                                                                         |               |         |            |           |     |
|                                                                         |               |         |            |           |     |
|                                                                         |               |         |            |           |     |
|                                                                         |               |         |            |           |     |
|                                                                         |               |         |            |           |     |
|                                                                         |               |         |            |           |     |
|                                                                         |               |         |            |           |     |
|                                                                         |               |         |            |           |     |
|                                                                         |               |         |            |           |     |
|                                                                         |               |         |            |           |     |
|                                                                         |               |         |            |           |     |

# 10. Copyright

- 1. Copyright and intellectual property rights of all documents written by EnGIS Technologies, Inc. are the property of EnGIS Technologies, Inc.
- 2. EnGIS Technologies, Inc. has copyright and intellectual property rights of our software and documents including this manual, and the use of product follows license agreement. Product warranty and liability limit are included in license, and more specific subjects can be arranged by a discussion with a staff member in charge.
- 3. "BringGo" is EnGIS Technologies, Inc. own brand and is a registered trademark.
- 4. All names are trademarks or registered trademarks of their respective owners. You cannot infringe ownership without permission.
- 5. The following contents stated on (A) are EnGIS Technologies, Inc. own technology and property. You cannot use or let a third party use all or any parts of this technology or property for any commercial purpose in any way copying, transmitting, publishing, saving on recovery system, translating into other languages (publishing), distributing, or broadcasting without the express written permission from EnGIS Technologies, Inc.

(A)

- 1. Our navigation software
- 2. Manual contents
- 3. All symbols and icons related our Navigation
- 4. All designs (screen composition, screen arrangement, screen colour, screen design) related to our Navigation.

#### **Navigation Software**

© 2012 EnGIS Technologies, Inc.

Visit <u>www.bringgo.com</u> for the official web site.

(B)

#### **Data sources**

©2012 NAVTEQ. All rights reserved.

Text-To-Speech (TTS)

Copyright © DIOTEK, SVOX TTS

**Data Sources and Software Components** 

Data sources and Software components are listed in the 'About 'screen of the

navigation application. Go to **Menu > Settings > About**.

11. Contact

If you have any issues or any difficulties with our software, please refer to the FAQ section on our website. We will provide support as soon as possible.

Website: www.bringgo.com

Email: <a href="mailto:support@engistech.com">support@engistech.com</a>